## **Measure a Sample**

Measuring a sample requires you to prepare your sample, to set and save your measurement settings, to measure a background spectrum, and finally to measure the sample.

## **To measure a sample using OMNIC Paradigm software for desktop computer**

1. Prepare your sample

How you prepare your sample will depend on your spectrometer and sampling accessory. For details on preparing and loading the sample, see your sampling accessory's user guide.

To edit the settings for a Search, QCheck, or Quantify analysis, open the **Identify** menu and open the corresponding setup option.

2. Set and save your measurement settings.

To use previously saved settings, select the settings from the Settings list.

**Figure 1.** The Settings list displays your previously saved settings

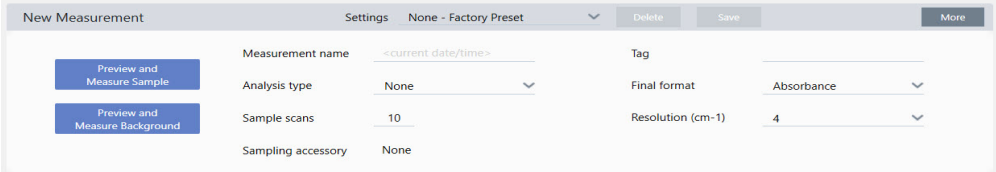

See "Measurement Settings" for a description of each setting.

For details on setting up your analysis, see "Identify an Unknown with ATR," "Verify Sample Composition," or "Quantify Sample Components."

3. In the New Measurement pane, click **Preview and Measure Sample**

Depending on your background settings, you may be prompted to measure a new background. If so, follow the on-screen prompts to measure a new background.

4. While measuring the sample, you can pause, restart, or stop and save your measurement. For example, if you feel that your data are sufficient and you do not want to wait for more scans, click **Stop** to save and use the data as is. Click **Restart** to clear all data and begin scanning from the beginning.

Once your sample is measured, you can process or analyze it in the Spectral view, or you can measure another sample. To measure another sample from the Spectral view, click **More** to review common measurement settings, and then click **Measure New Sample** to begin.

## **Next Steps**

Measuring a sample with OMNIC Paradigm software requires only a few simple steps. Before measuring the sample, review your measurement settings and ensure that you have a recent background spectrum in use.

With your spectrum measured, you're ready to identify, verify, or quantity the spectra. See "Identify an Unknown with ATR" for a guide to using a library search to identify your sample.

© 2019 Thermo Fisher Scientific Inc. All rights reserved.

Microsoft and Windows are either trademarks or registered trademarks of Microsoft Corporation in the United States and/or other countries. All other trademarks are the property of Thermo Fisher Scientific Inc. and its subsidiaries.

269-335800\_Revison A